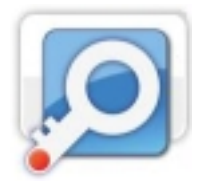

## **Résumé**

Un nom d'utilisateur et un mot de pas[se so](https://support.microsoft.com/)nt demandés lors de la connexion d'un disque multimédia à l'ordinateur exécutant Windows 7, par le biais d'une connexion réseau, que ce soit directement ou via un routeur, et ce même si aucun mot de passe n'a été activé précédemment. Cet article décrit comment résoudre ce problème.

## **Solution 1 : Modification des paramètres de partage**

1. Cliquez sur **Démarrer** , puis sur **Panneau de configuration**.

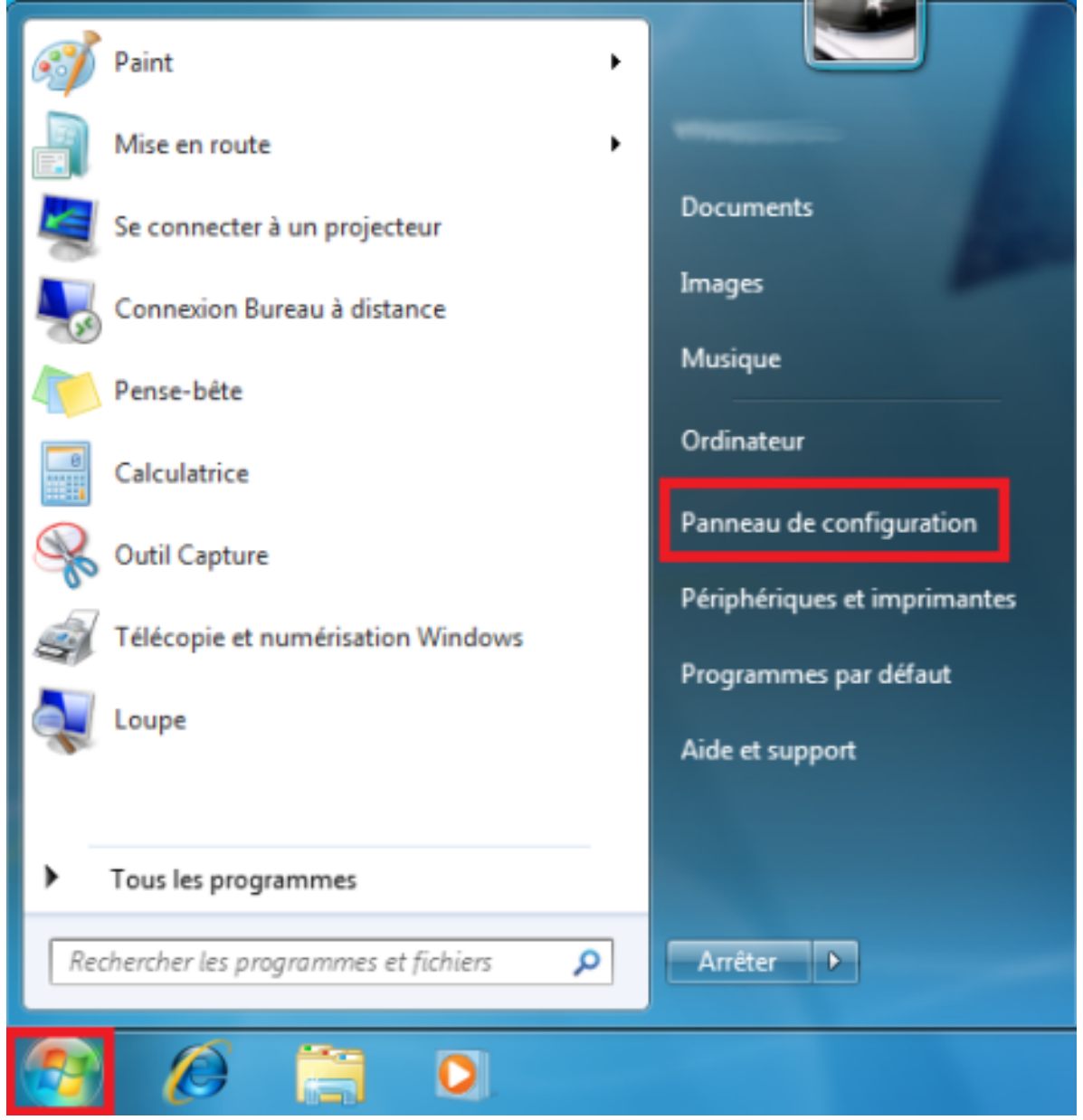

2. Cliquez sur **Réseau et Internet**.

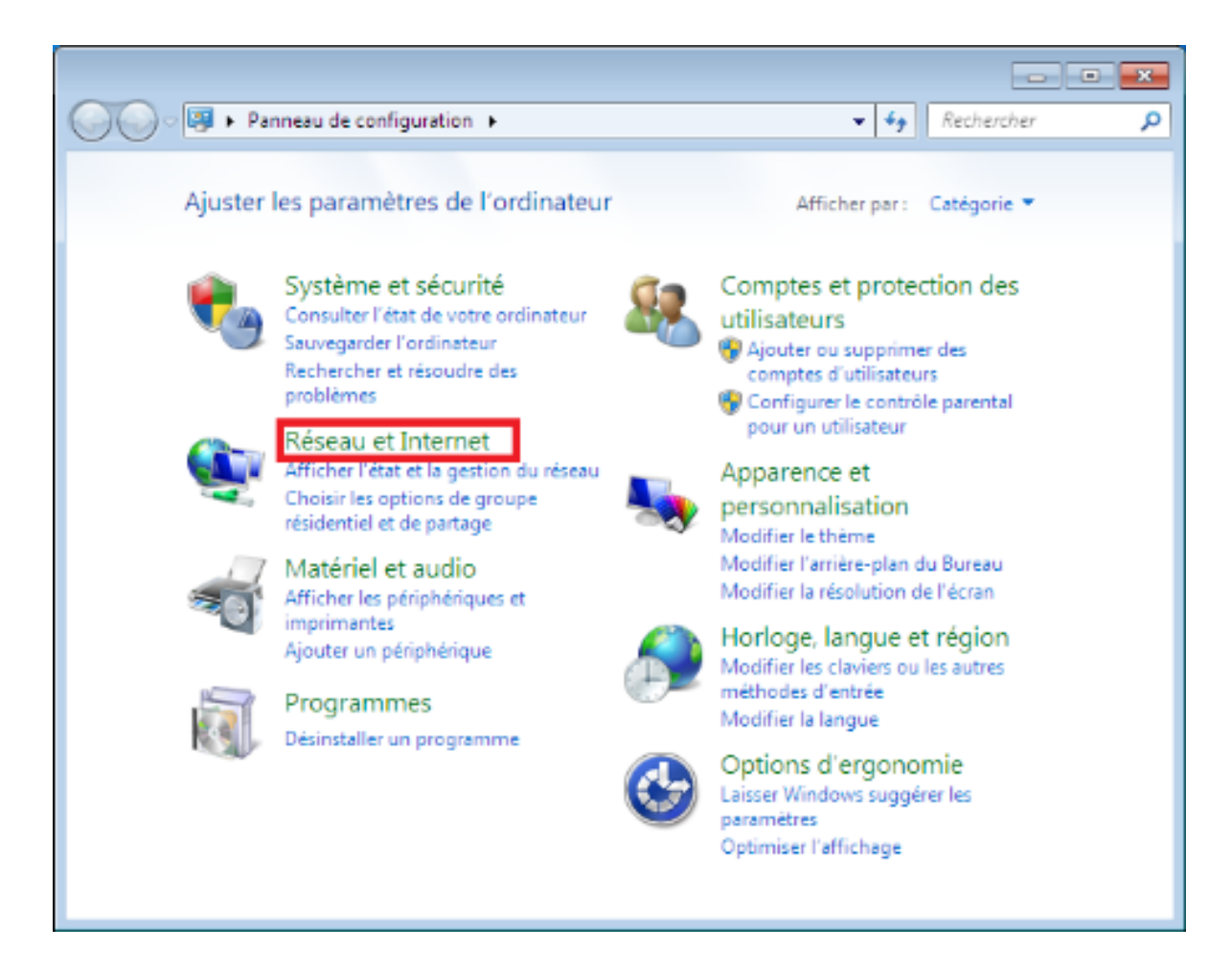

3. Cliquez sur **Centre Réseau et partage**.

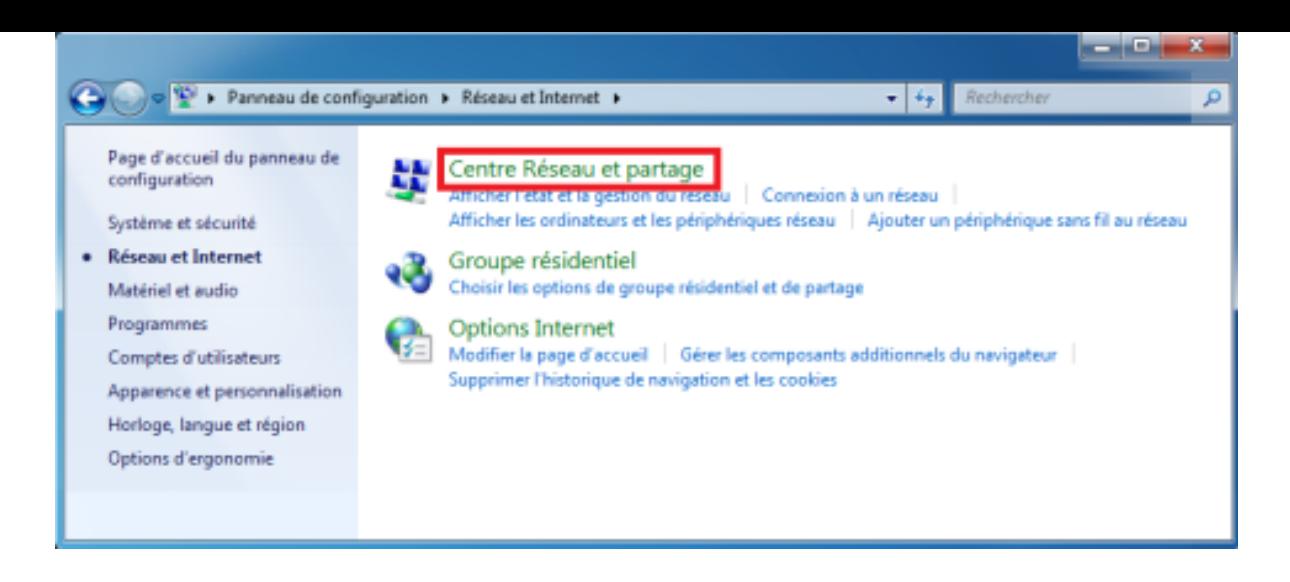

4. Dans la partie gauche de la fenêtre, cliquez sur **Modifier les paramètres de partage avancés**.

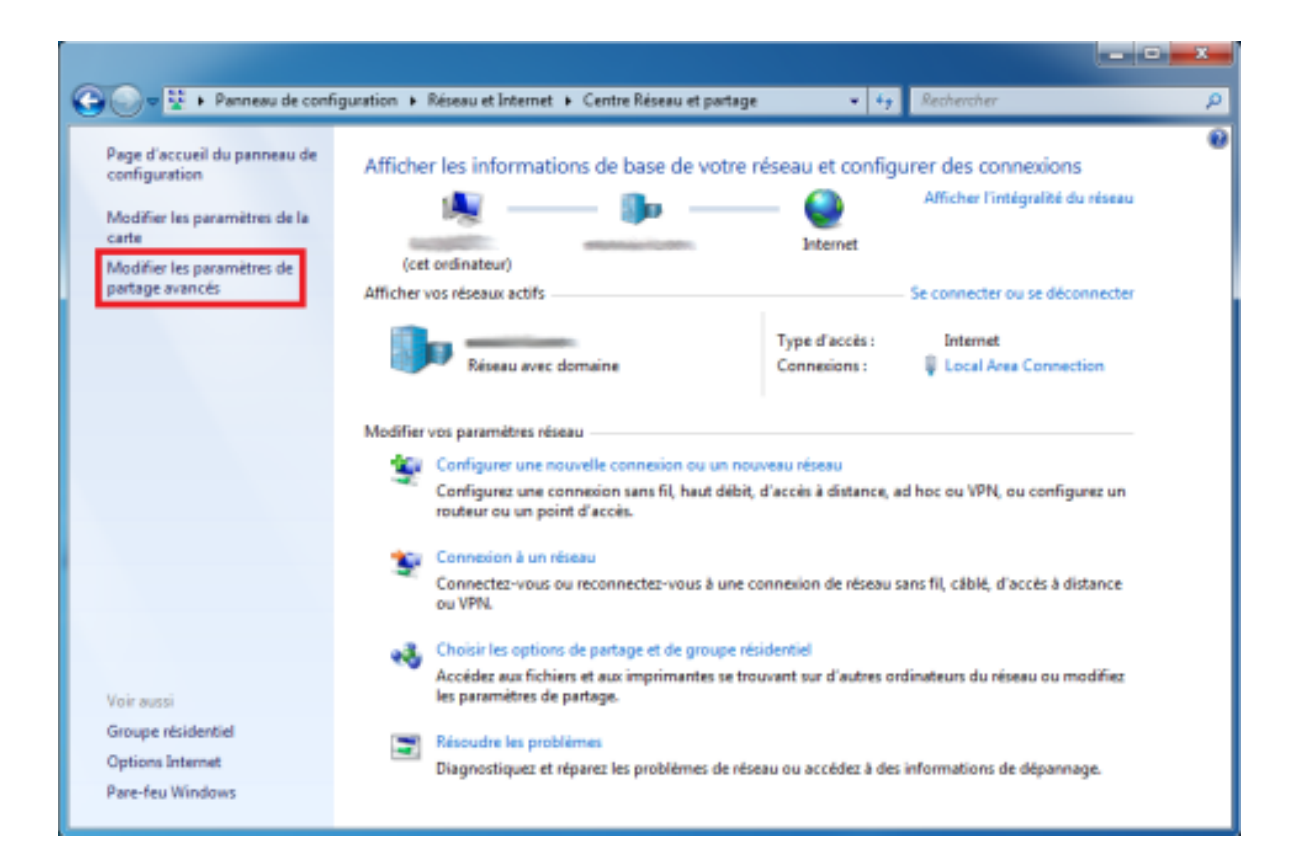

5. Dans la section **Partage protégé par mot de passe**, sélectionnez la case d'option **Désactiver le partage protégé par mot de passe**, puis cliquez sur **Enregistrer les modifications**.

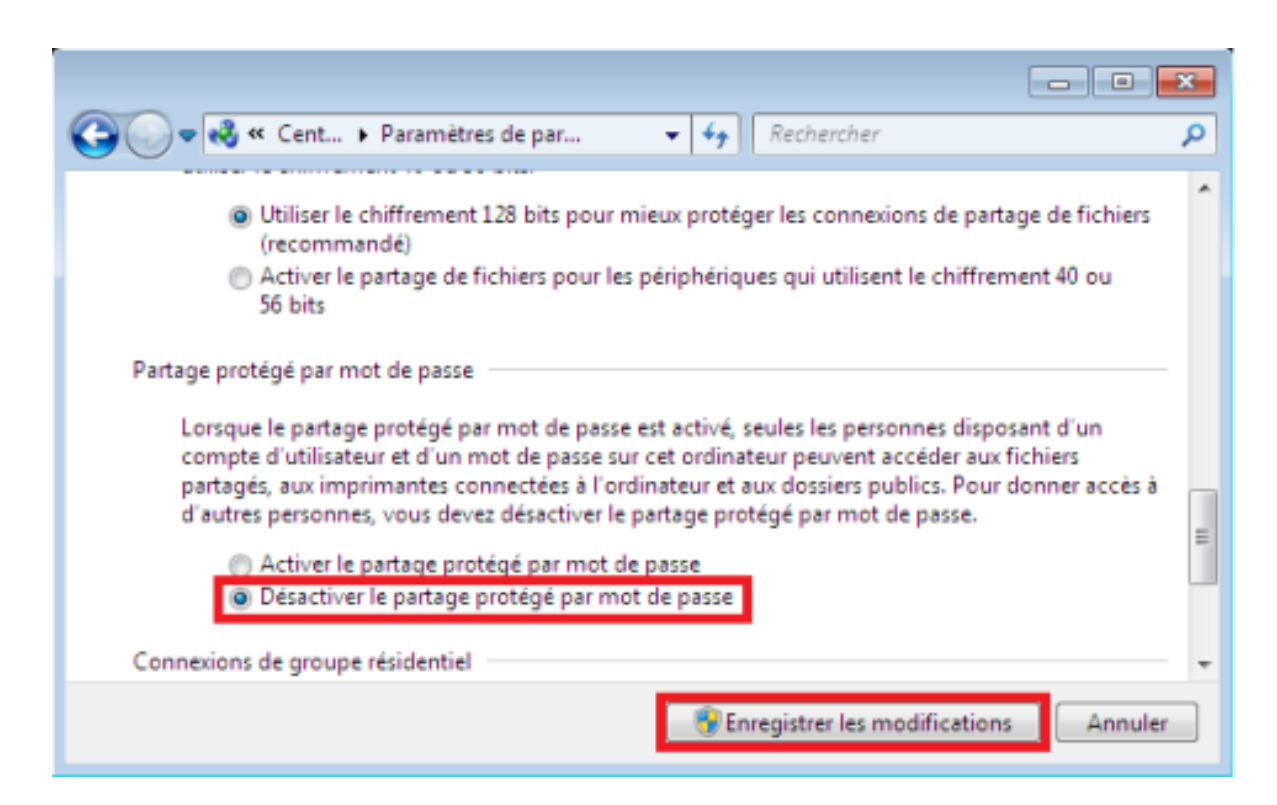

Remarque : si vous êtes invité à saisir ou confirmer un mot de passe administrateur, entrez le mot de passe ou confirmez-le.

6. Redémarrez l'ordinateur et réessayez.

Si le problème persiste, passez à la solution 2.

## **Solution 2: Modification des stratégies de sécurité locale**

1. Cliquez sur **Démarrer et** , tapez Stratégie de sécurité locale dans la zone de recherche, puis appuyez sur le bouton Entrée.

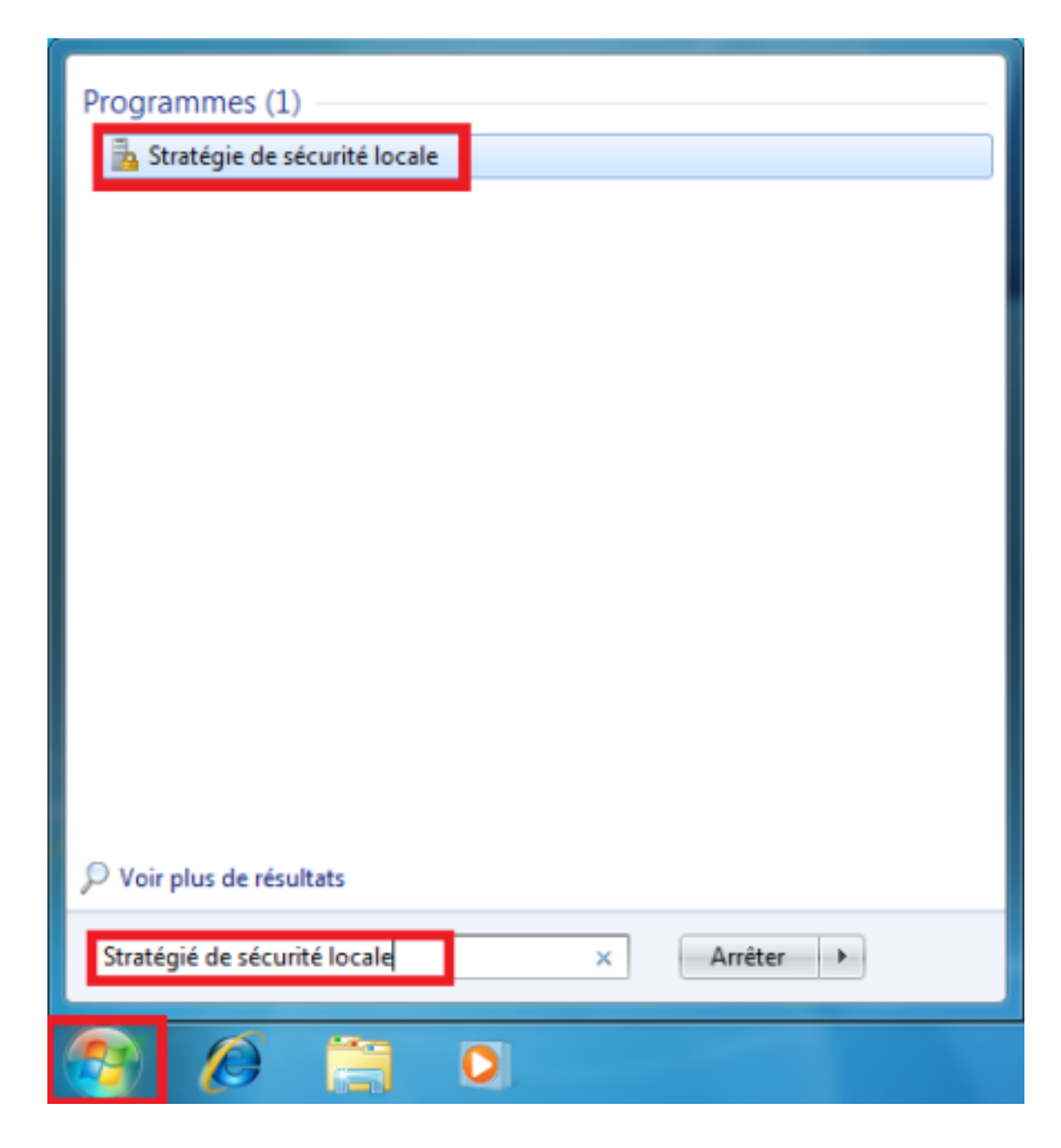

2. Une fois la fenêtre **Stratégie de sécurité locale** affichée, sélectionnez **Stratégies locales**, puis **Options de sécurité**. Cliquez à présent avec le bouton droit sur **Sécurité réseau : niveau d'authentification LAN Manager** et sélectionnez **Propriétés** dans le menu contextuel.

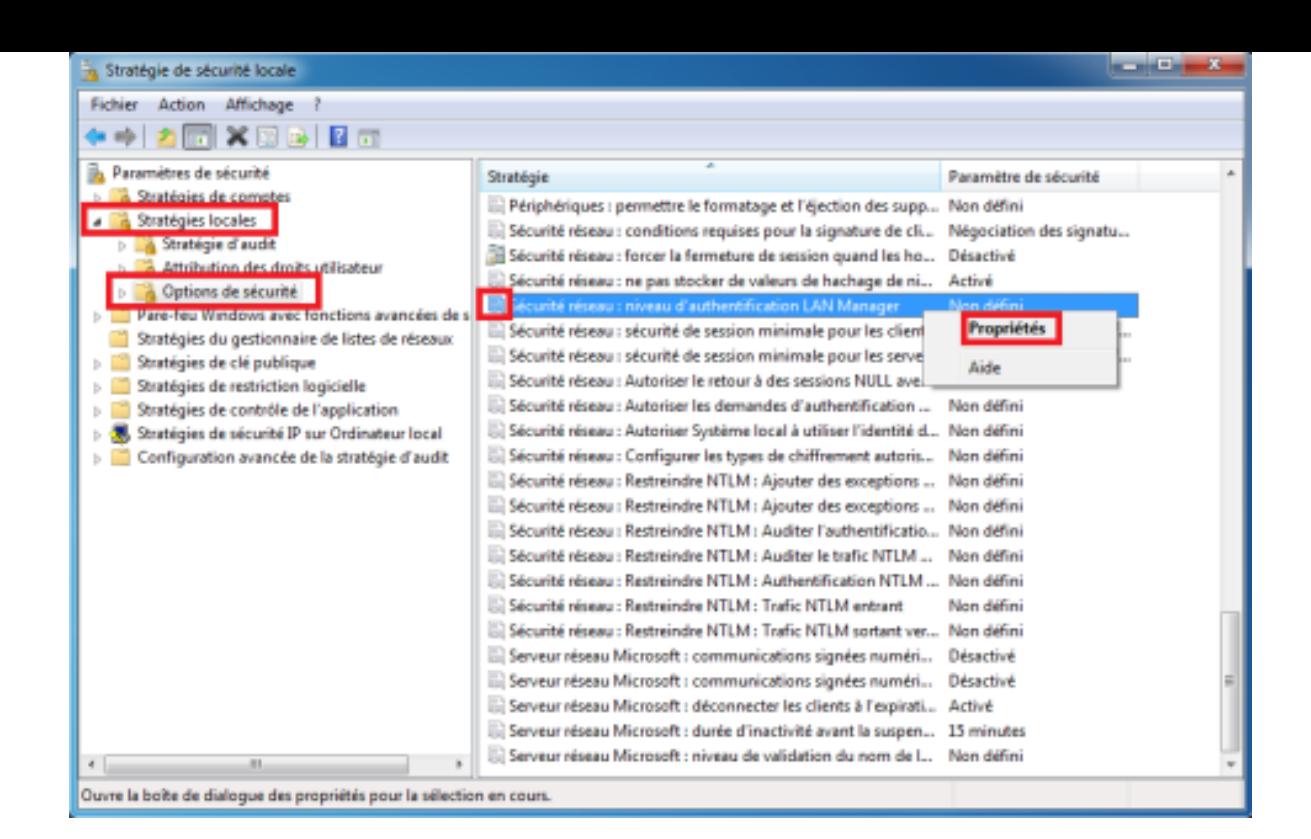

3. Sous l'onglet **Paramètre de sécurité locale**, sélectionnez l'option **Envoyer LM et NTLM - utiliser la sécurité de session NTLM2 si négociée**. Cliquez ensuite sur **OK**.

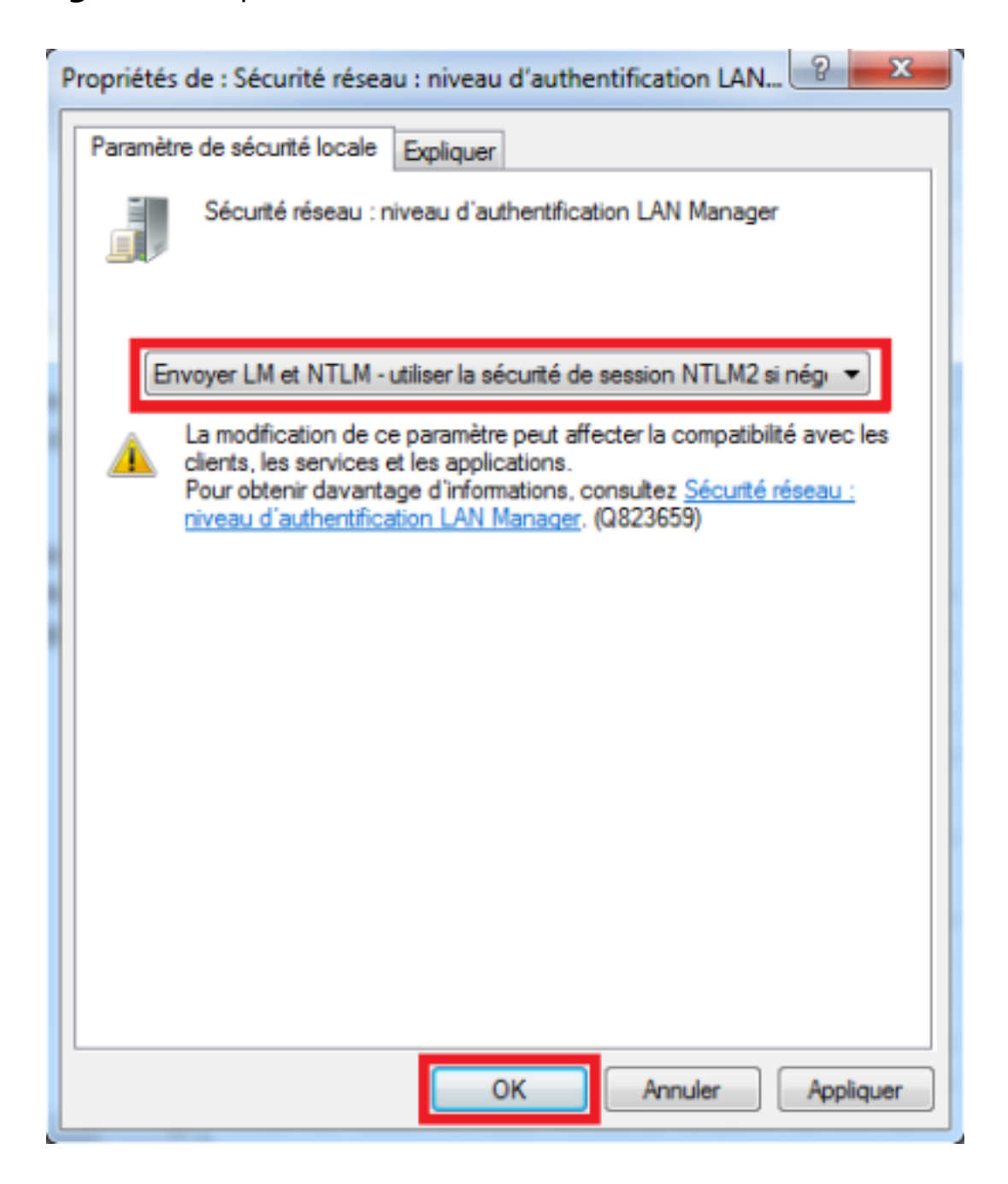

Vous pouvez à présent connecter des disques multimédias sans le moindre problème.

Si le problème persiste, passez à la solution 3.

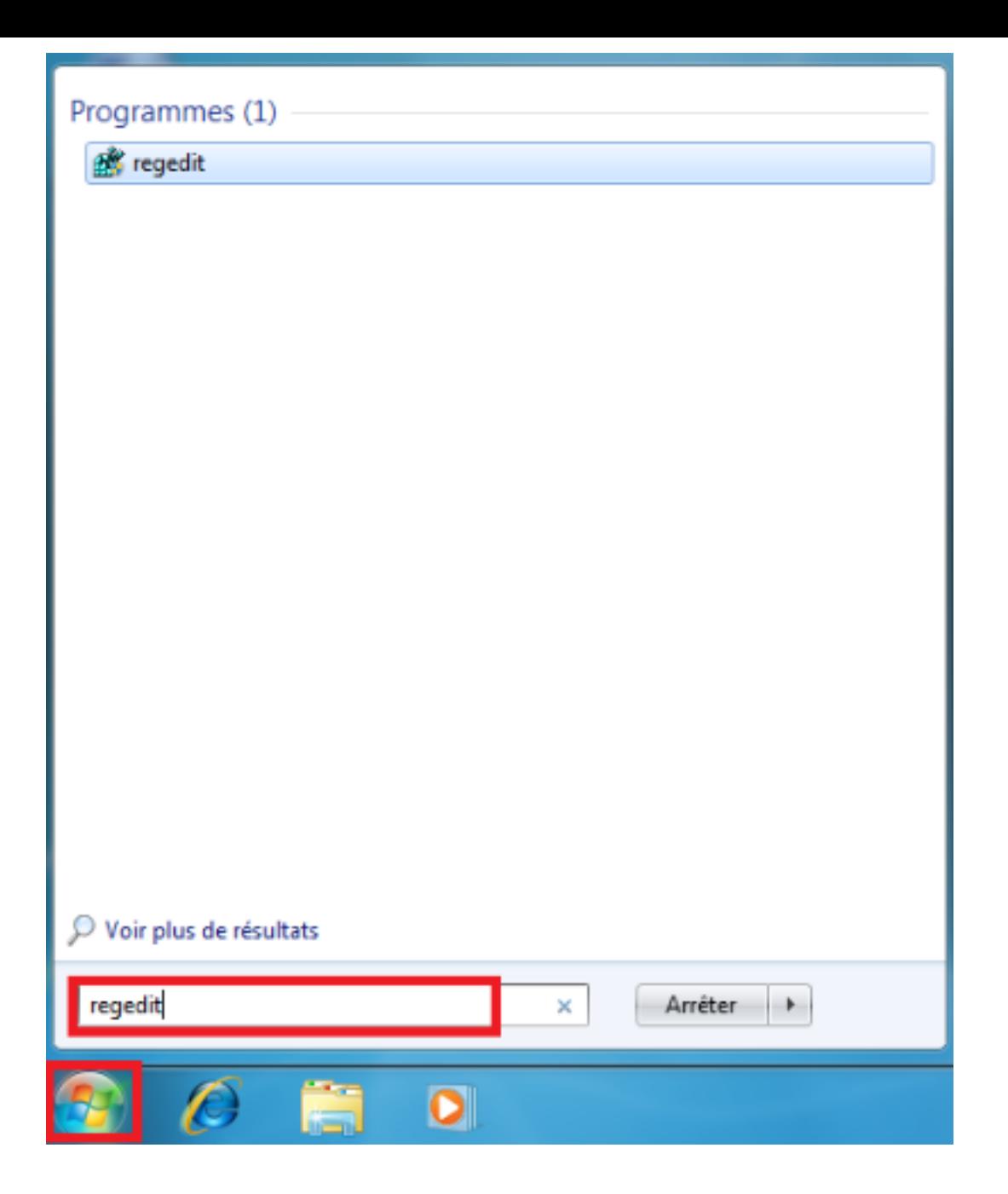

2. Une fois la fenêtre de commandes ouverte, tapez Regedit et appuyez sur la touche Entrée.

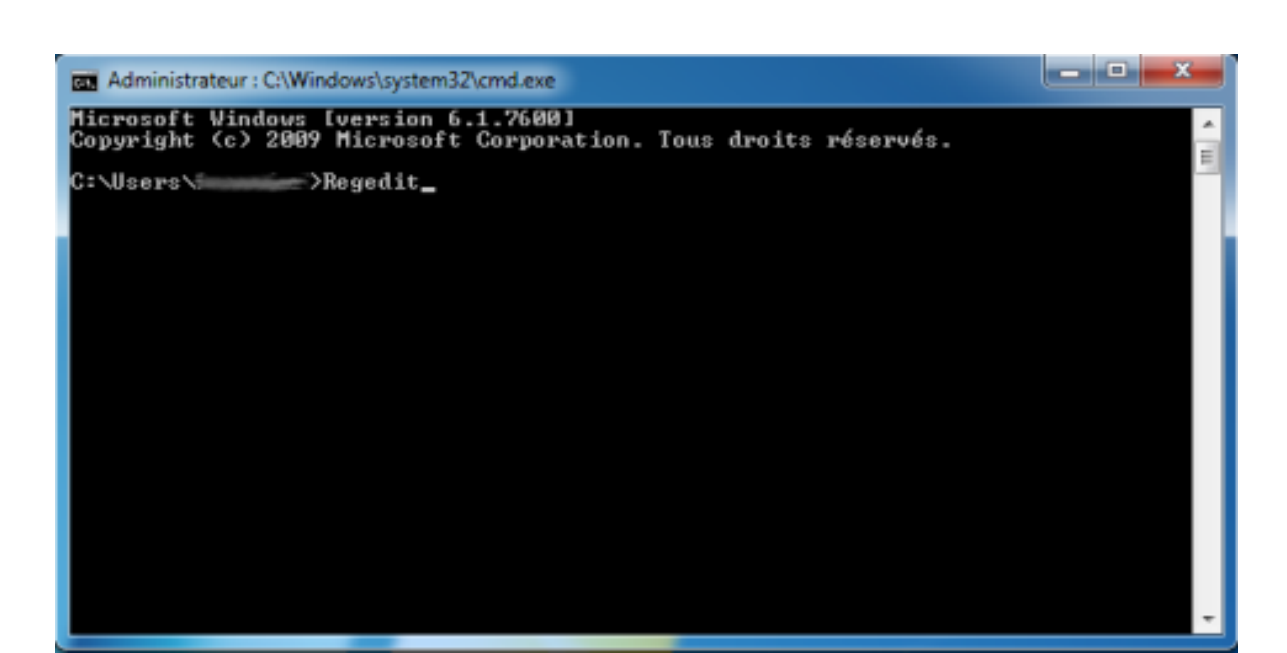

3. Dans la fenêtre **Éditeur du Registre**, accédez à la clé suivante : HKEY\_LOCAL\_MACHINE\SYSTEM\CurrentControlSet\Control\

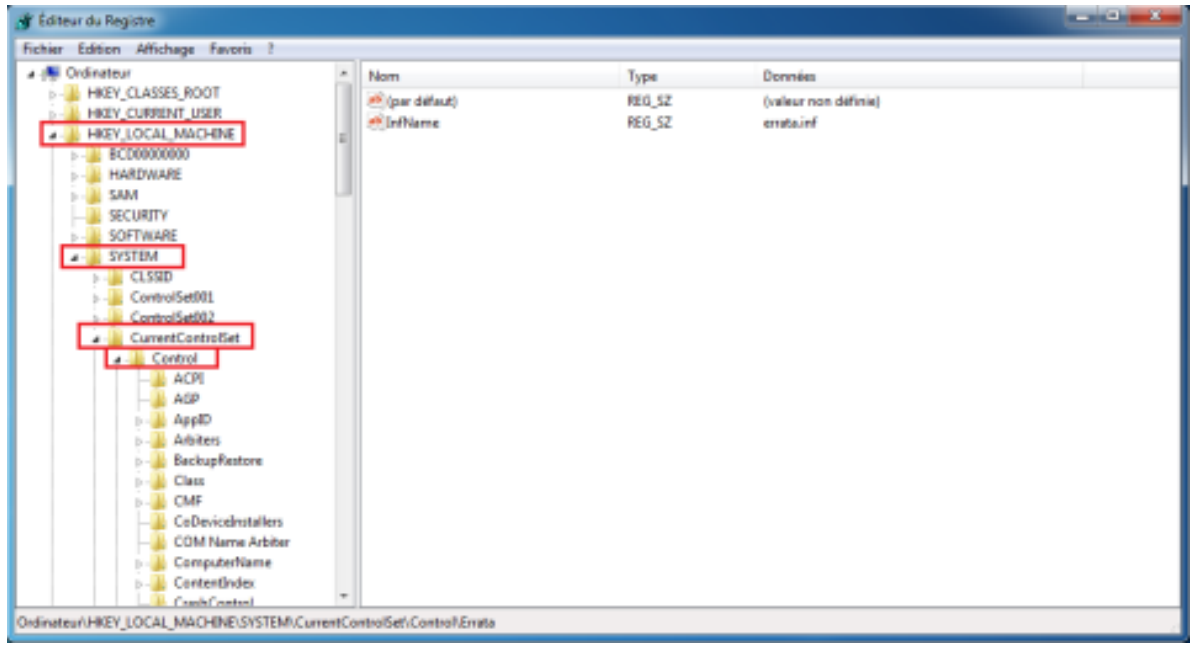

4. Une fois dans le dossier **Control**, sélectionnez le sous-dossier **Lsa**, puis cliquez avec le bouton droit de la souris sur la clé everyoneincludesanonymous. Cliquez ensuite sur **Modifier**.

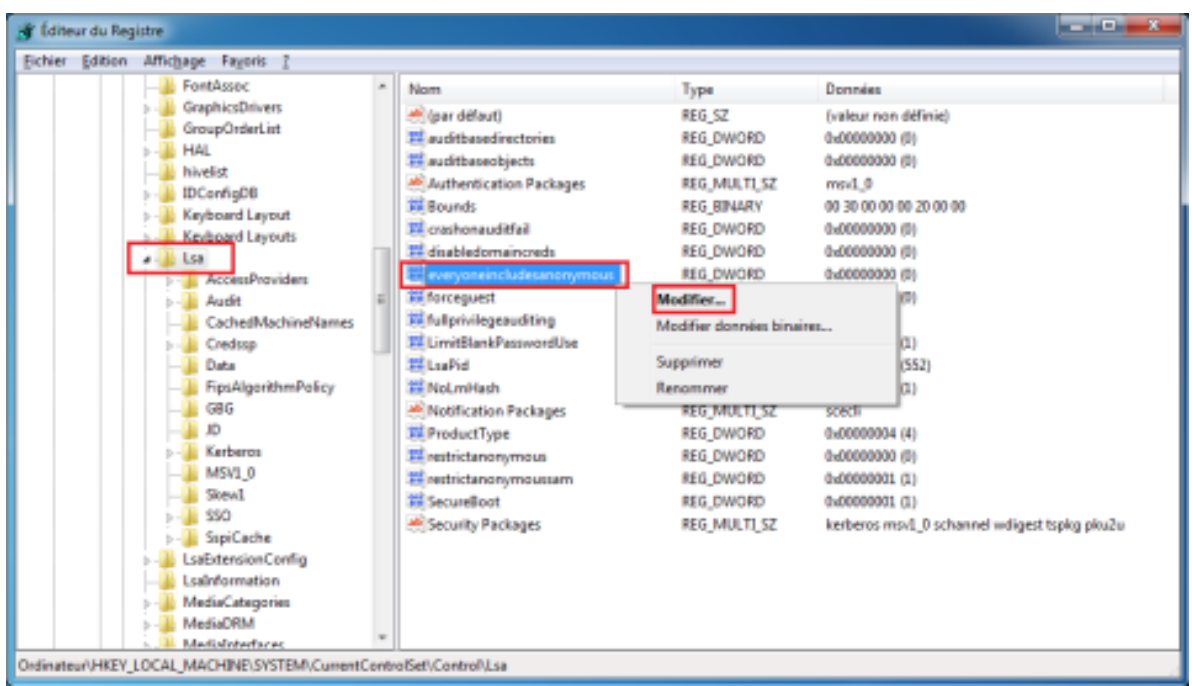

5. Dans la section **Données de la valeur**, faites passer la valeur de 0 à 1. Cliquez sur **OK**.

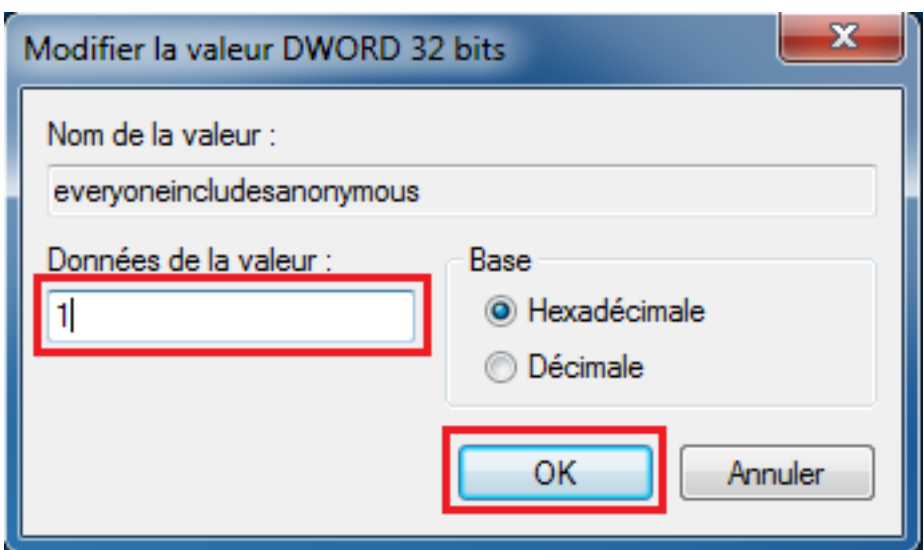

6. Toujours dans le dossier **Lsa**, cliquez avec le bouton droit de la souris sur la clé **NoLmHash**, puis sélectionnez **Modifier...** dans le menu contextuel.

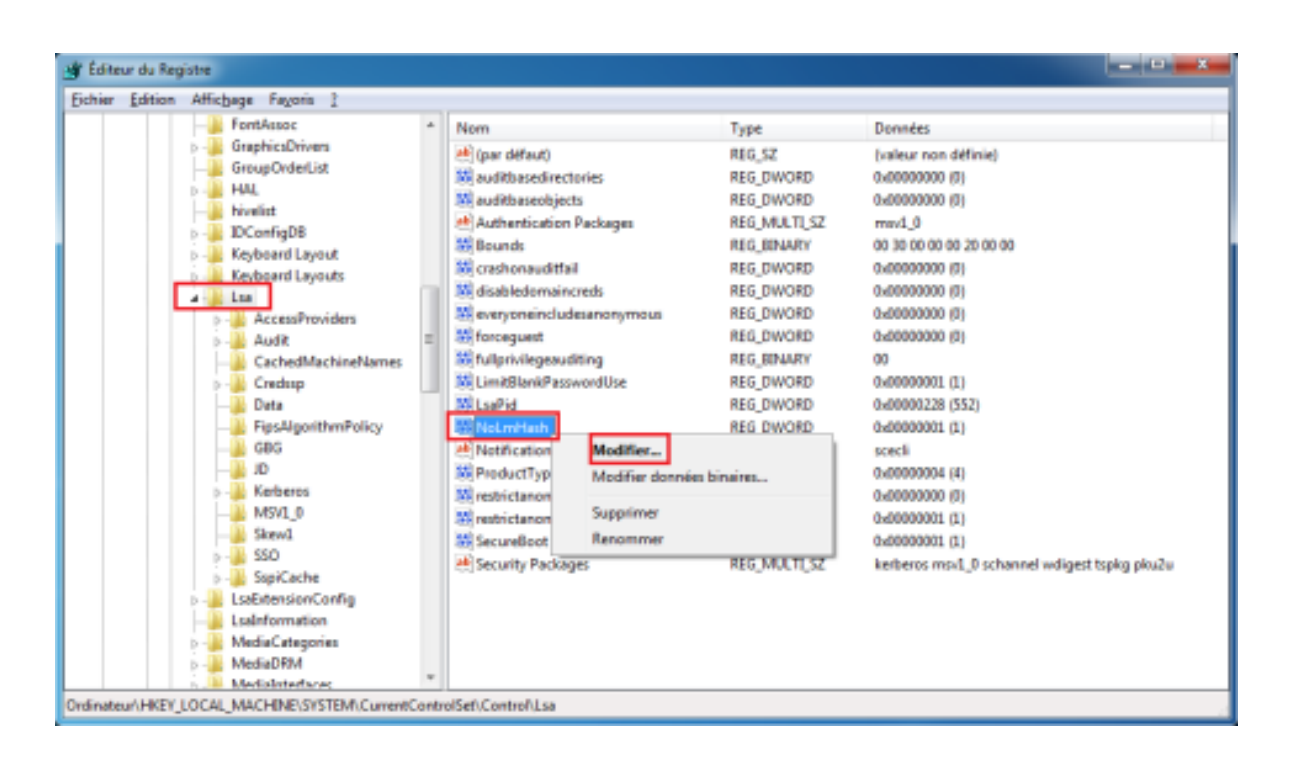

7. Dans la section **Données de la valeur**, faites passer la valeur de 1 à 0. Cliquez sur **OK**.

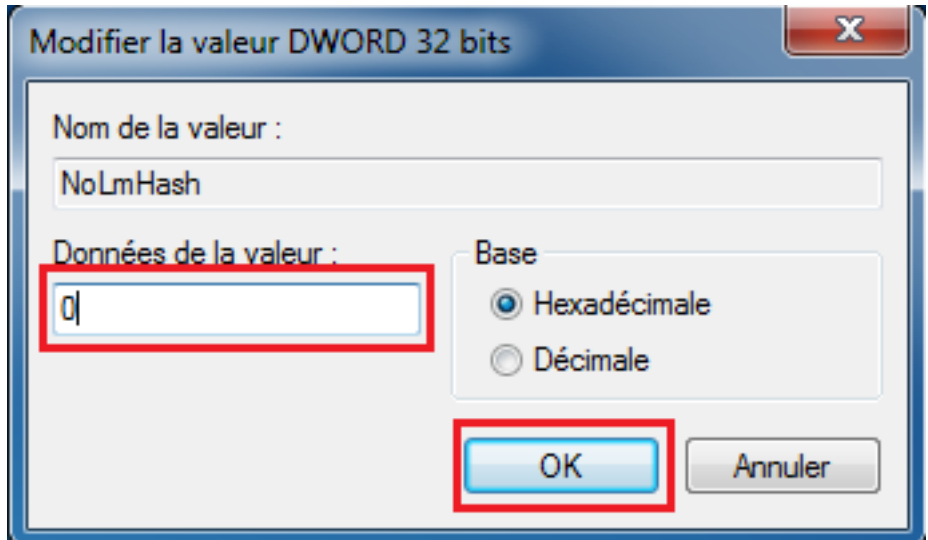

8. Accédez à présent à la clé suivante : HKEY\_LOCAL\_MACHINE\SYSTEM\CurrentControlSet\services\

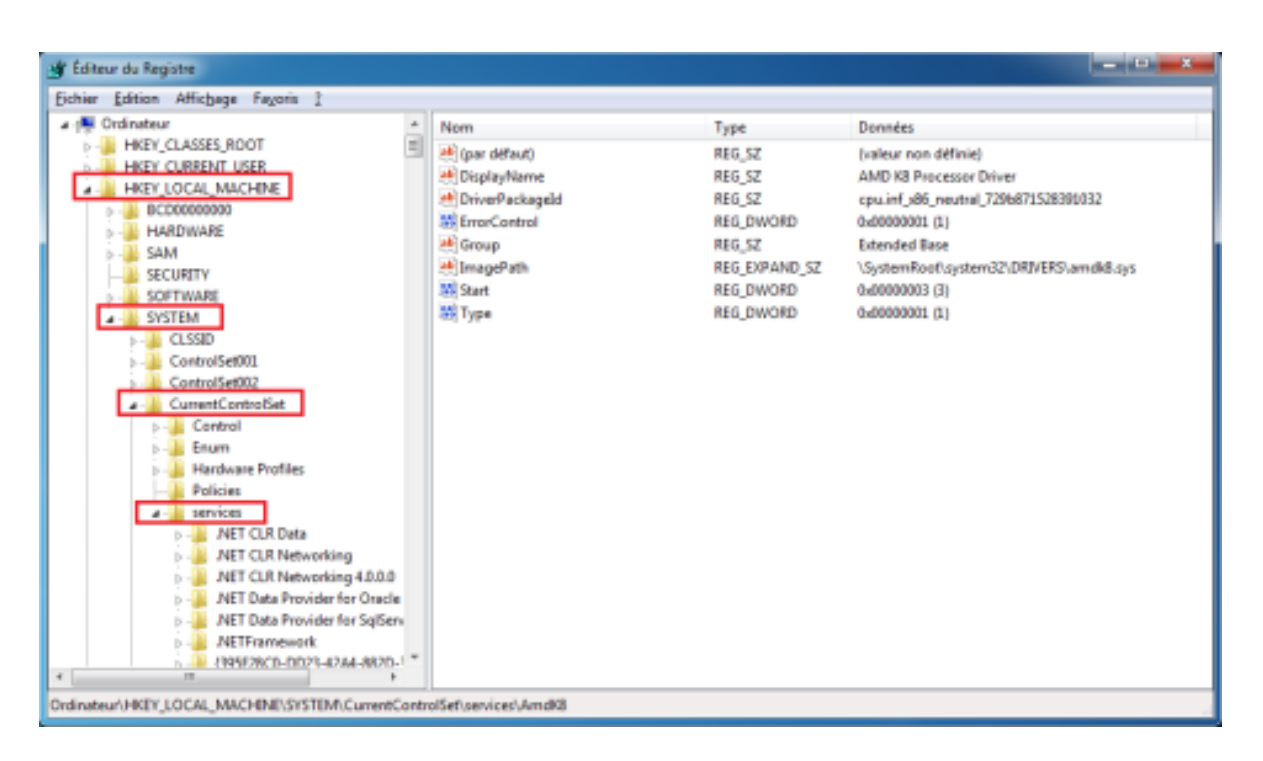

9. Dans le dossier **LanmanServer**, sélectionnez **Paramètres**. Cliquez ensuite avec le bouton droit de la souris sur la clé **restrictnullsessaccess**, puis sélectionnez **Modifier...** dans le menu contextuel.

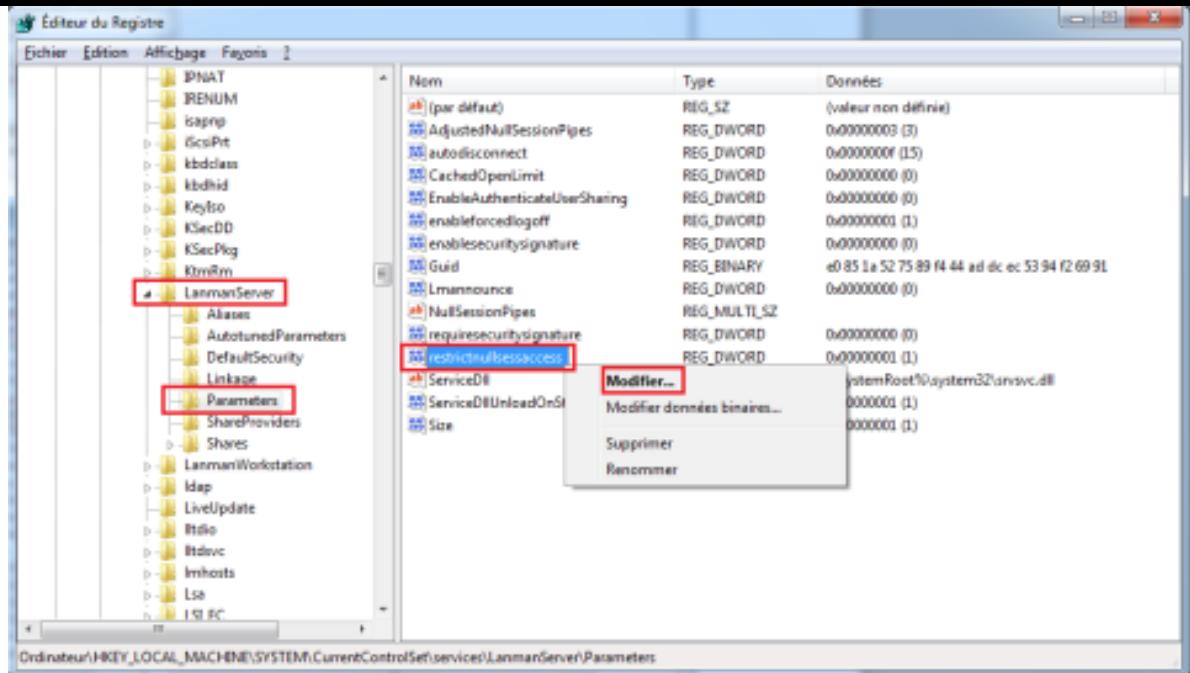

10. Dans la section **Données de la valeur**, faites passer la valeur de 1 à 0. Cliquez sur **OK**.

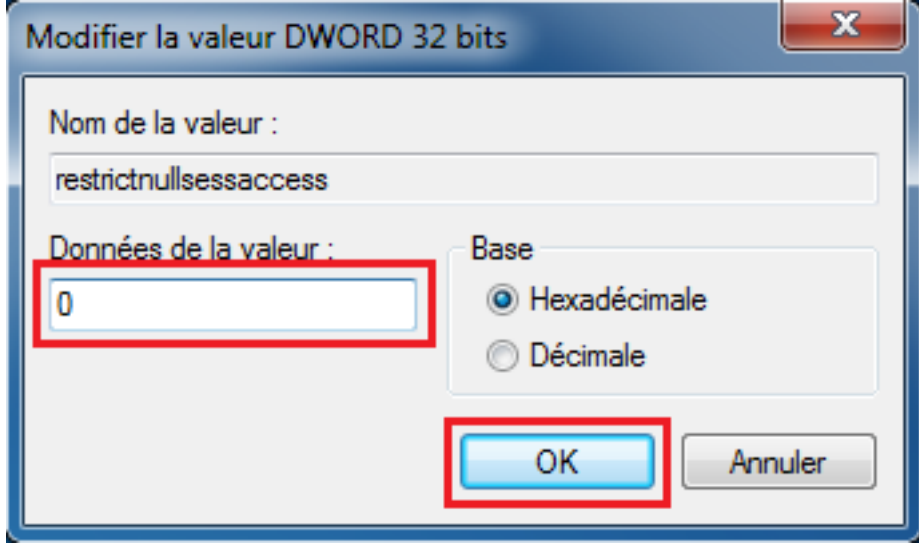

Redémarrez à présent l'ordinateur et réessayez de connecter votre disque multimédia.

Votre avis nous intéresse : n'hésitez pas à nous dire ce que vous pensez de cet article au moyen du champ de commentaires situé au bas du document. Cela nous permettra d'en améliorer le contenu. D'avance merci !

Dernière mise à jour : 20 sept. 2013